## **Инструкция по проведению экспертизы**

### **на квалификационные категории для председателей**

### **и заместителей председателей экспертных групп**

#### **(ноябрьская аттестационная сессия)**

Составление индивидуального графика проведения экспертизы в рамках аттестации проводится с использованием ЕАИС ОКО (далее – Система) **в срок с 08:00 16 сентября до 18:00 28 сентября 2020 года**.

Экспертиза проводится в срок с **08:00 30 сентября до 18:00 23 октября 2020 года.**

Для работы с заявлениями:

- 1. Откройте браузер (рекомендованный браузер Google Chrome).
- 2. Перейдите по ссылке<https://dit.mosreg.ru/login> .
- 3. Введите логин и пароль своей учетной записи, после чего нажмите кнопку «Войти».

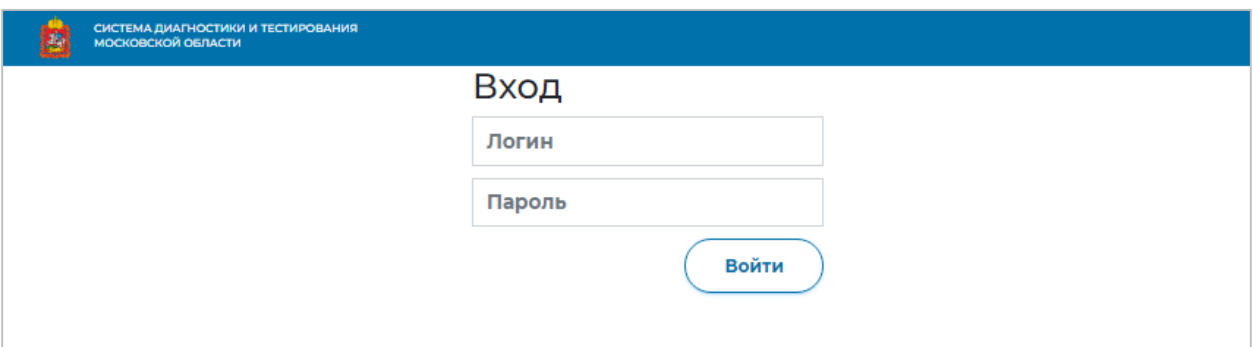

#### 4. Ознакомьтесь со списком заявлений в разделе «Аттестация».

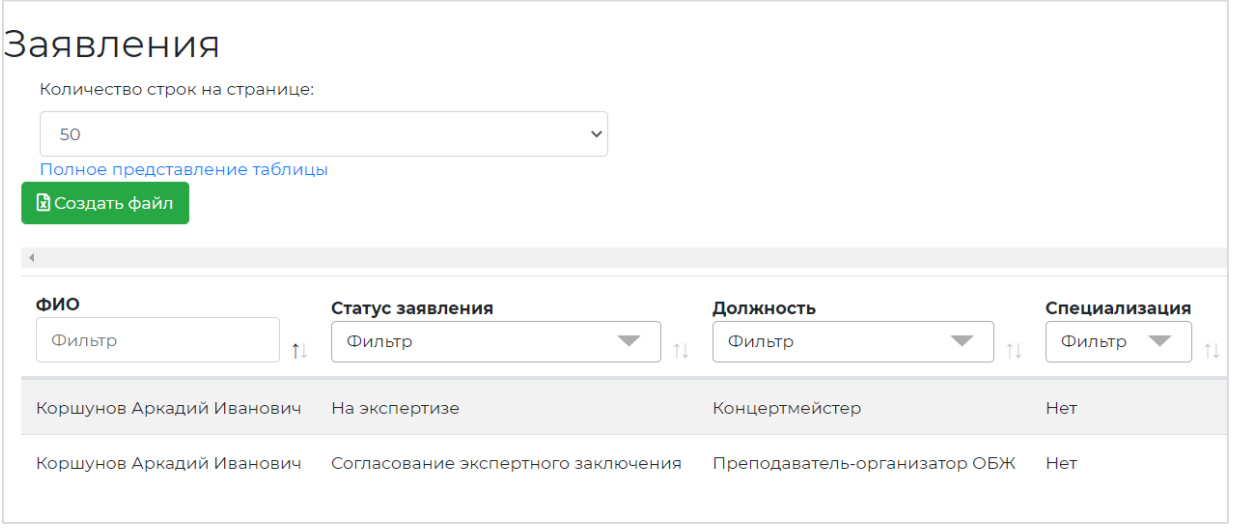

4.1. При необходимости приведите таблицу со списком к удобному для работы виду.

Трансформировать таблицу и придать ей желаемый вид можно при помощи следующего функционала:

- в верхней части экрана имеется возможность указать количество отображаемых строк на одной странице, а также выбрать полное или краткое представление таблицы;
- под разделом настройки внешнего вида таблицы расположена кнопка «Создать файл» для формирования и скачивания списка заявлений в формате Excel (\*.xls);
- в каждый столбец добавлен фильтр, а также сортировка по возрастанию/убыванию. Для столбцов «Статус», «Зональное объединение», «Должность», «Специализация» доступна возможность выбора нескольких значений в фильтре. Настройки сортировки и фильтров сохраняются до выхода из Системы.

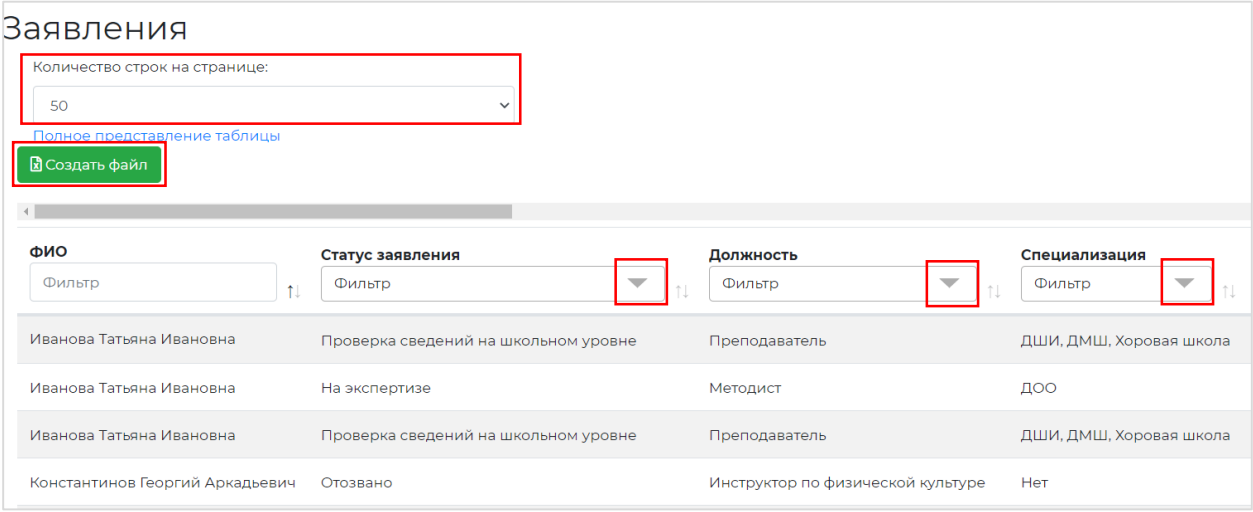

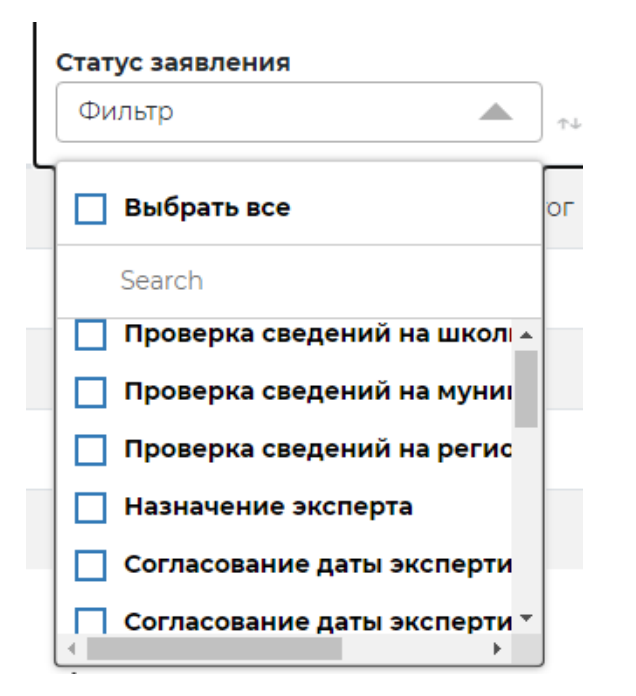

Обратите внимание!

В таблице предусмотрена возможность сортировки заявлений по дате заседания аттестационной комиссии. Воспользовавшись фильтром в столбце «Дата заседания аттестационной комиссии» Вы можете выбрать все заявления необходимой Вам аттестационной сессии.

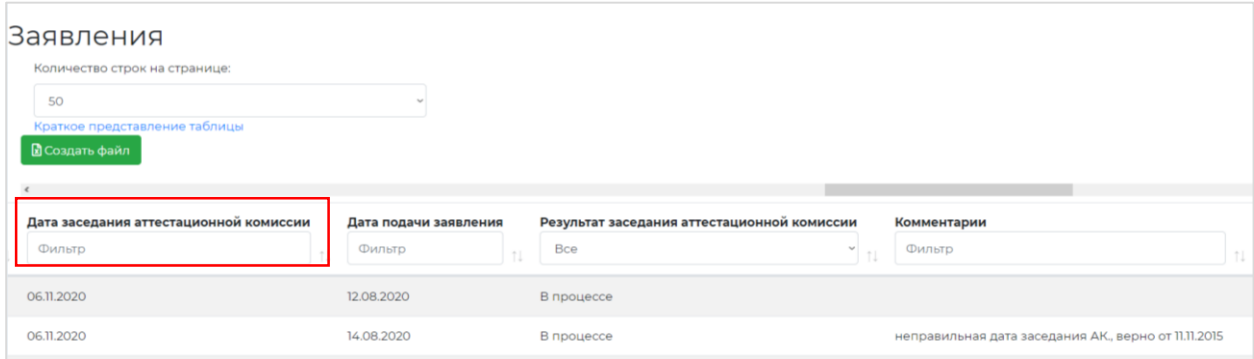

4.2. Каждое заявление имеет определенный статус. Статусы позволяют следить за ходом процедуры аттестации.

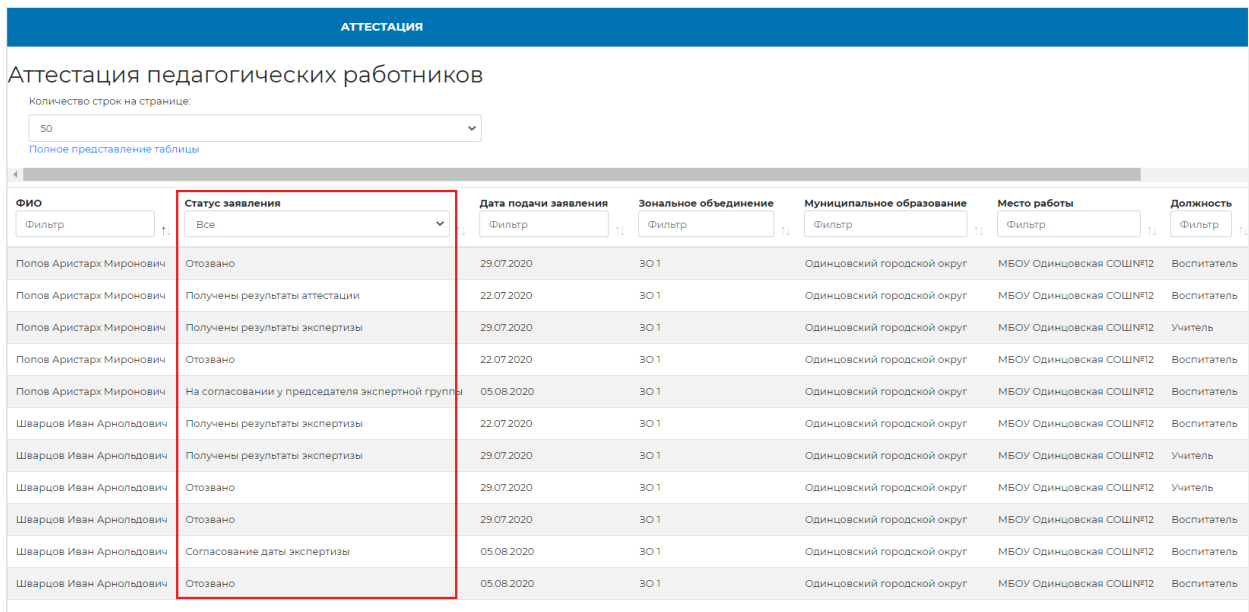

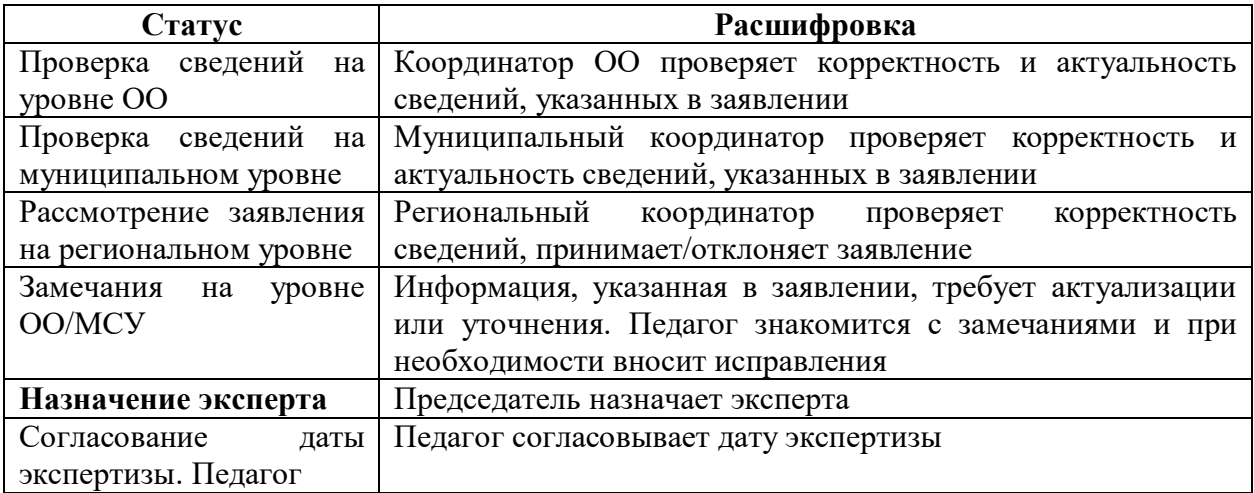

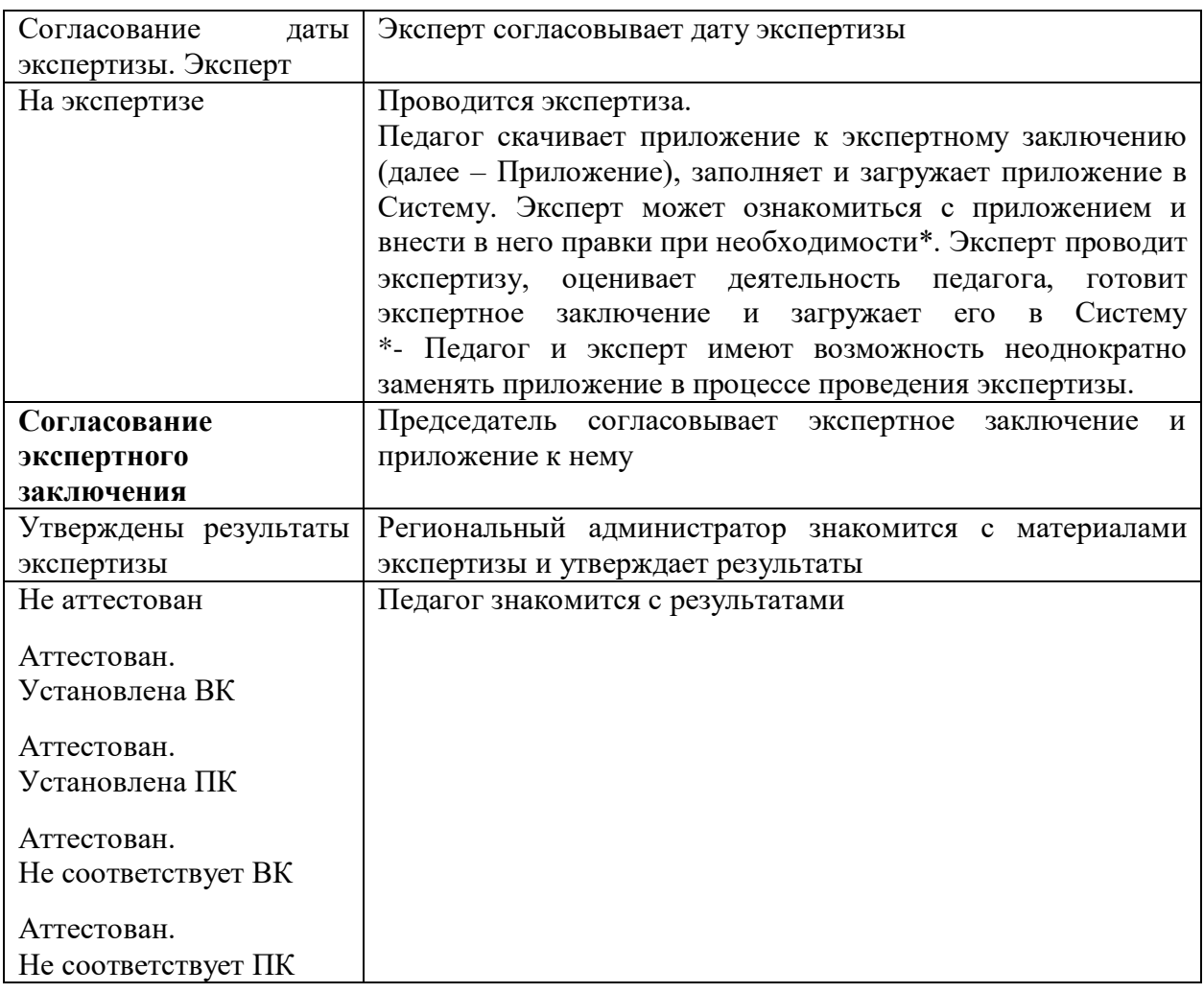

- 5. Проверьте все доступные Вам заявления со статусом «Назначение эксперта».
- 5.1. Для удобства в столбце «Статус заявления» отфильтруйте заявления по необходимому Вас статусу.
- 5.2. Нажмите на строку заявления в таблице, откройте его. Ознакомьтесь с заявлением и его дополнительными материалами, перейдите во вкладку «Экспертиза».

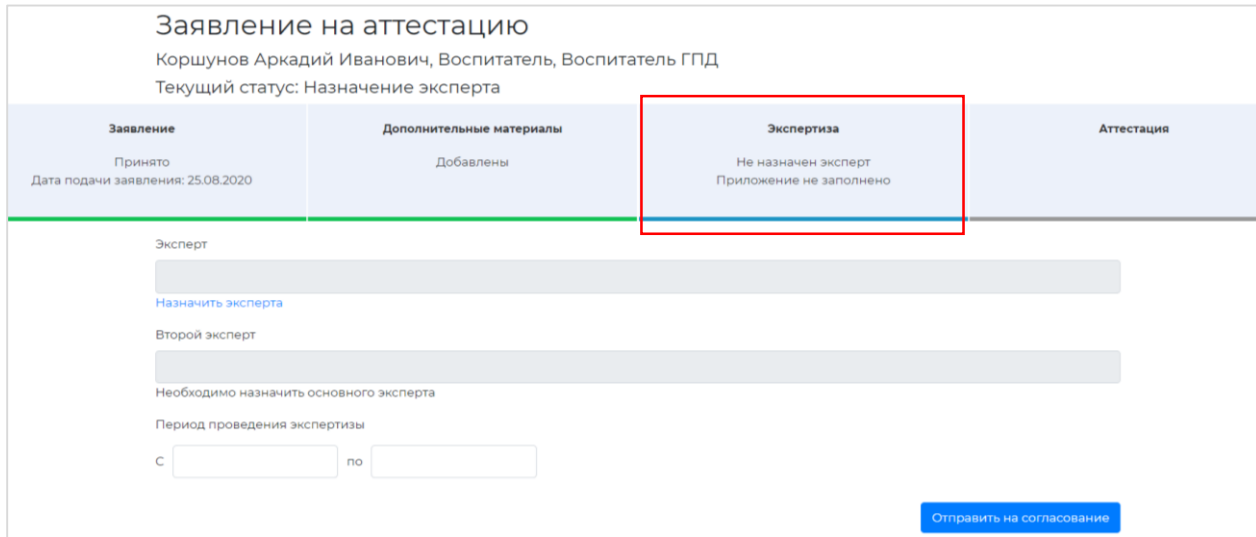

5.3. Назначьте одного или двух экспертов для проведения экспертизы. Для этого нажмите на поле «Назначить эксперта».

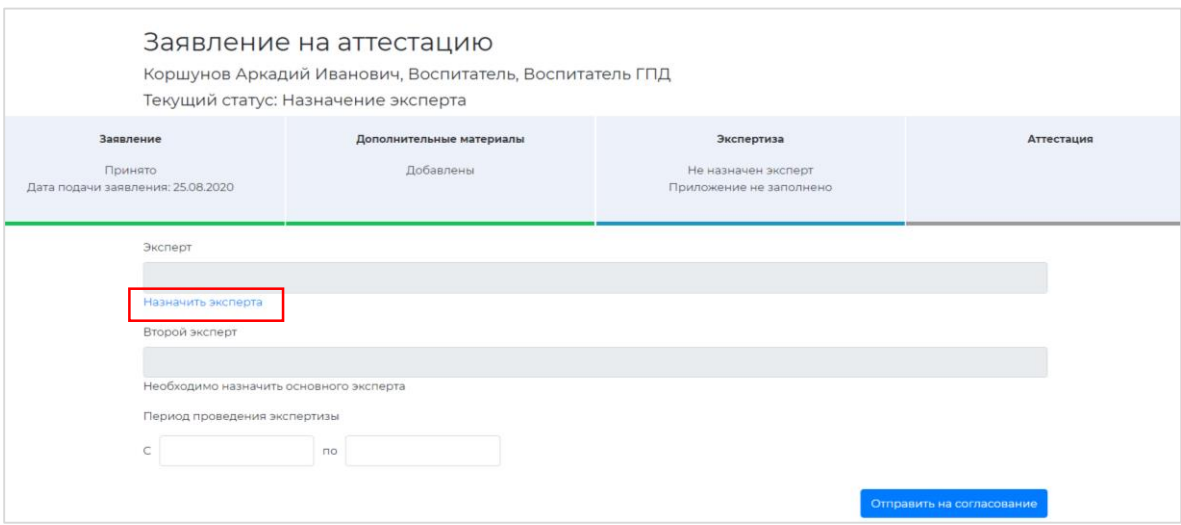

5.4. Установите период проведения экспертизы в соответствии с графиком прохождения аттестации и нажмите кнопку «Отправить на согласование». Заявление получит статус «Согласование даты экспертизы. Педагог».

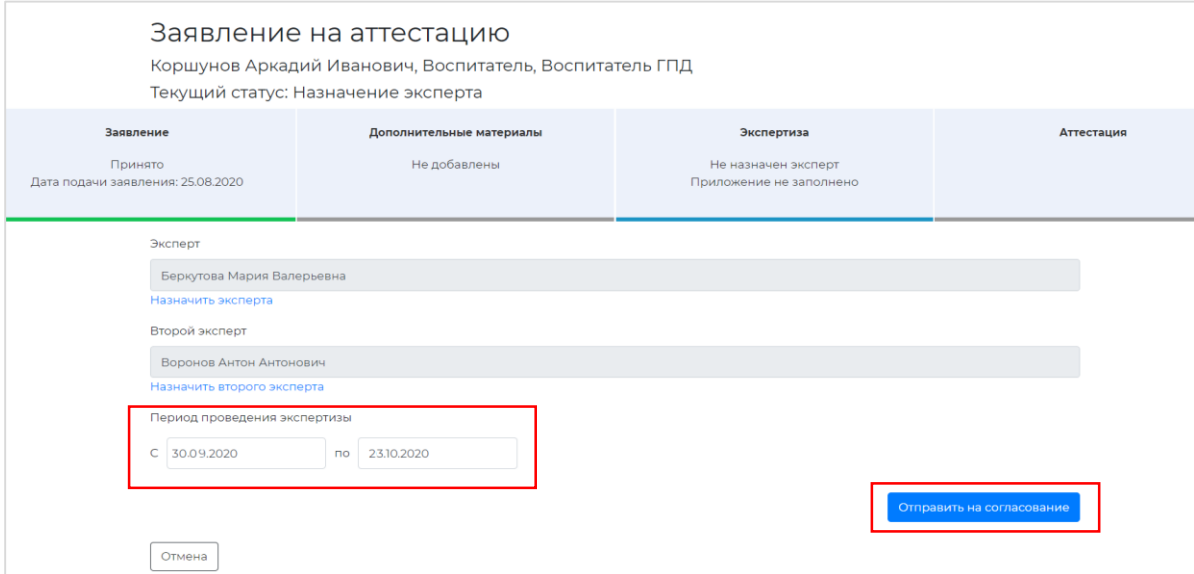

6. После проведения экспертизы заявление педагога получает статус «Согласование экспертного заключения». В списке заявлений выберите заявления с указанным статусом.

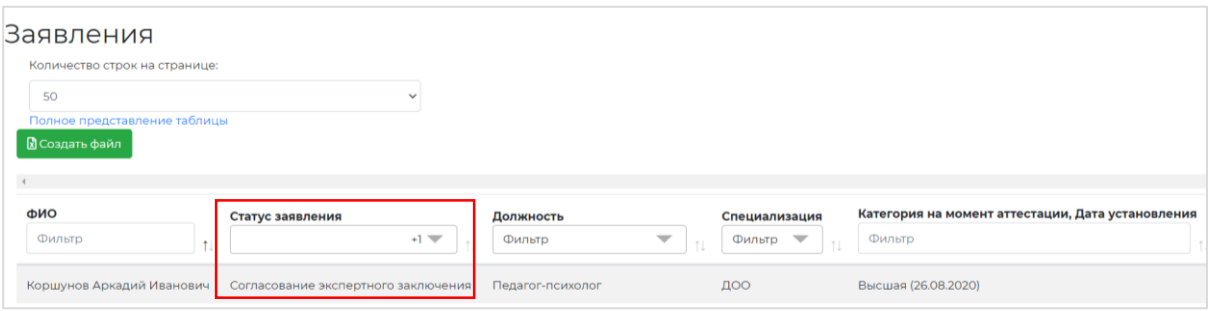

### 6.1. Откройте заявление, ознакомьтесь с информацией заявления и дополнительными материалами.

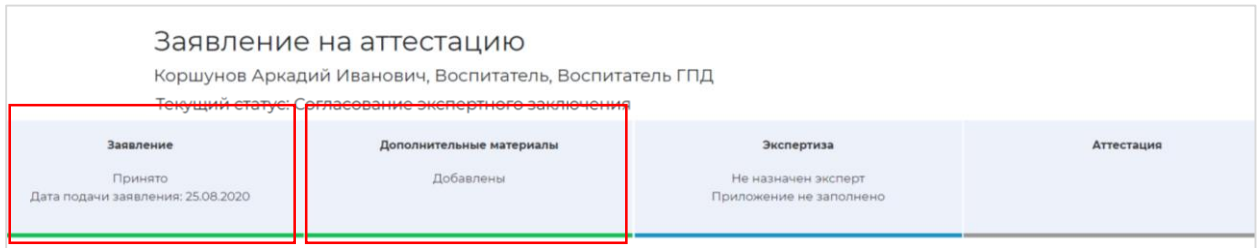

# 6.2. Перейдите в раздел «Экспертиза».

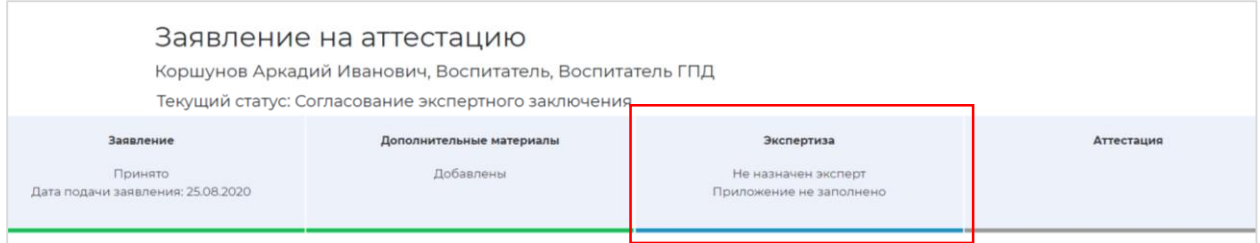

### 6.3. Ознакомьтесь с экспертным заключением и приложением к нему.

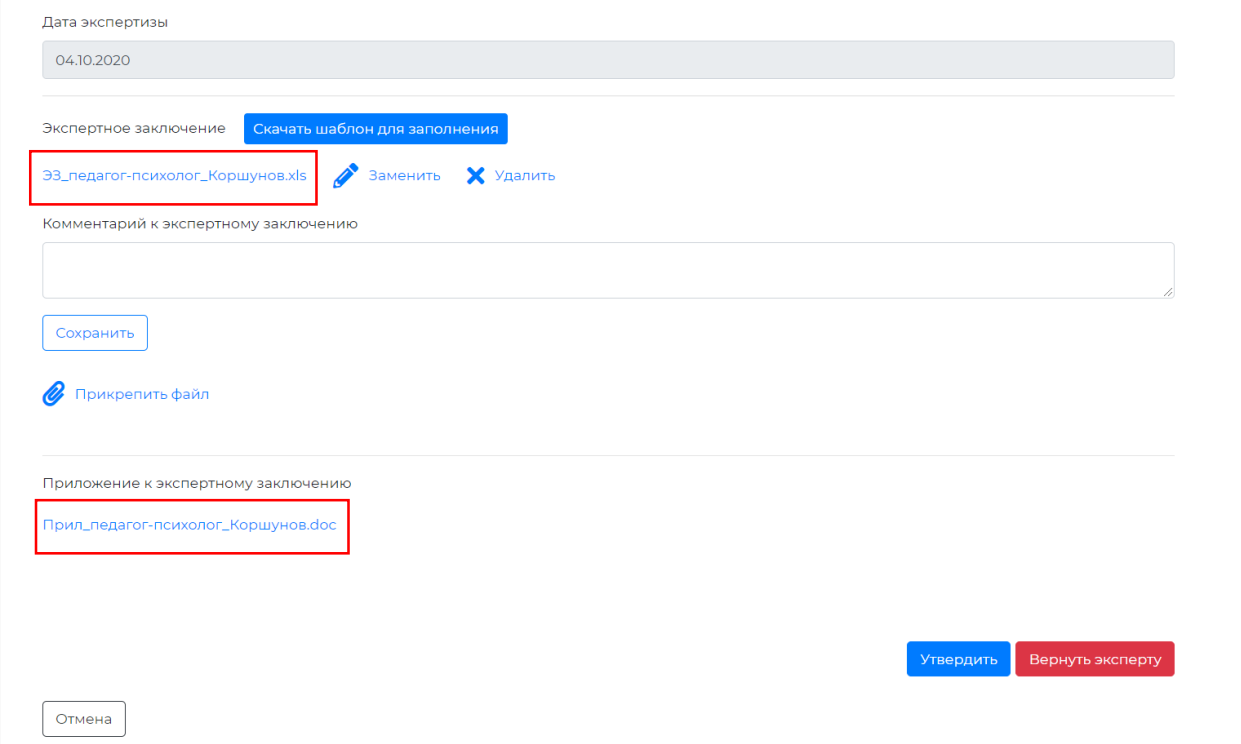

Если экспертное заключение и приложение к нему заполнены корректно, нажмите кнопку «Утвердить». Заявление получит статус «Утверждены результаты экспертизы».

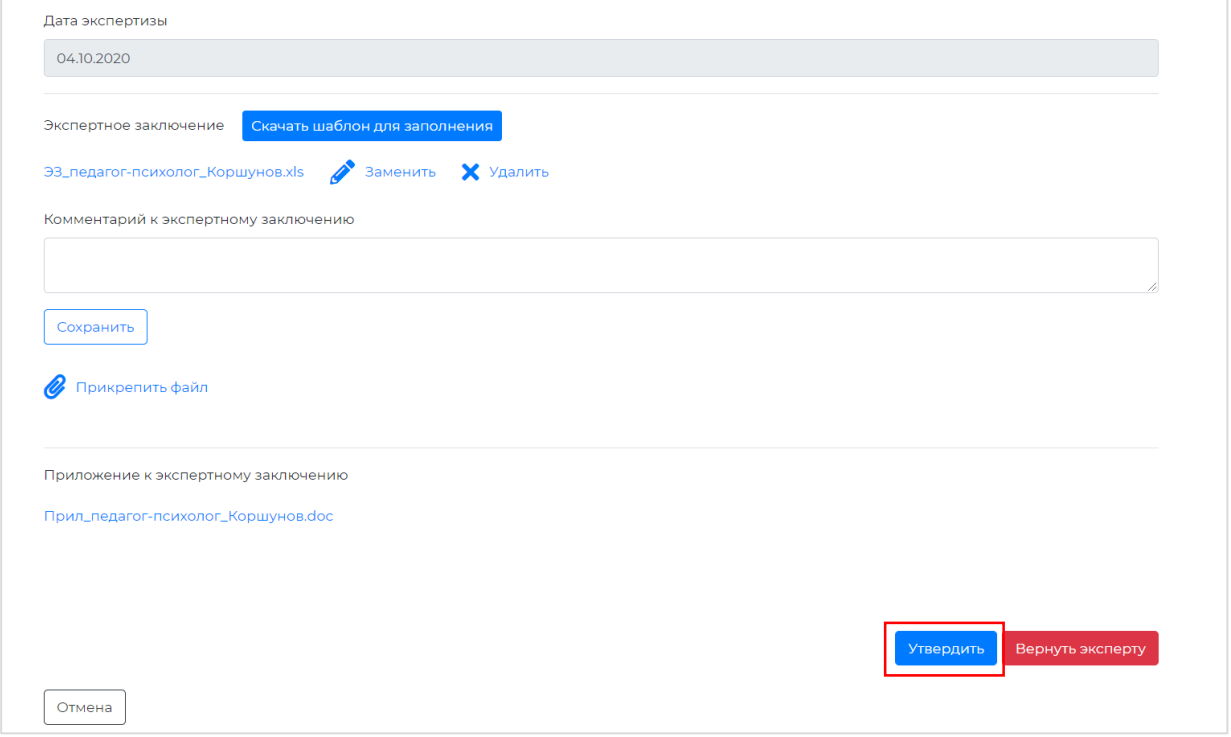

Если к экспертному заключению и приложению имеются замечания, нажмите кнопку «Вернуть эксперту» для доработки экспертного заключения и приложения к нему.

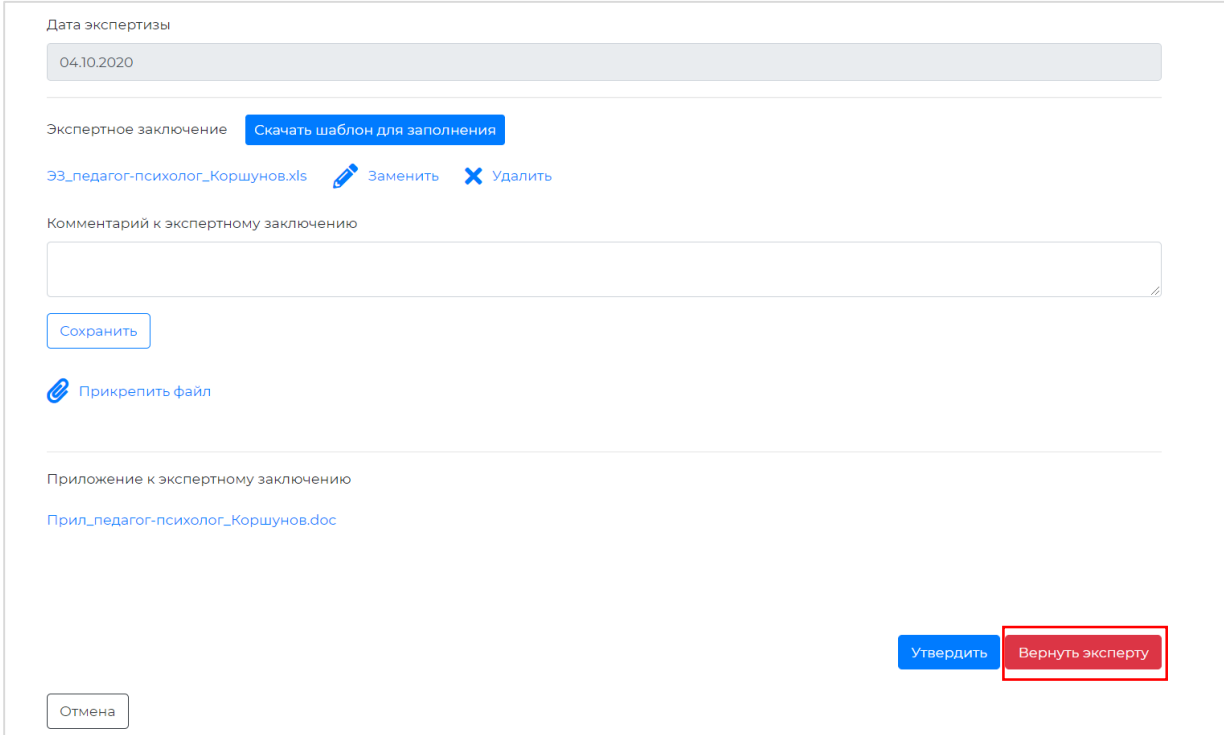

В этом случае Вам будет предложено оставить комментарий и нажать кнопку «Подтвердить» для подтверждения действия по возвращению заявления эксперту. Заявление получит статус «На экспертизе».

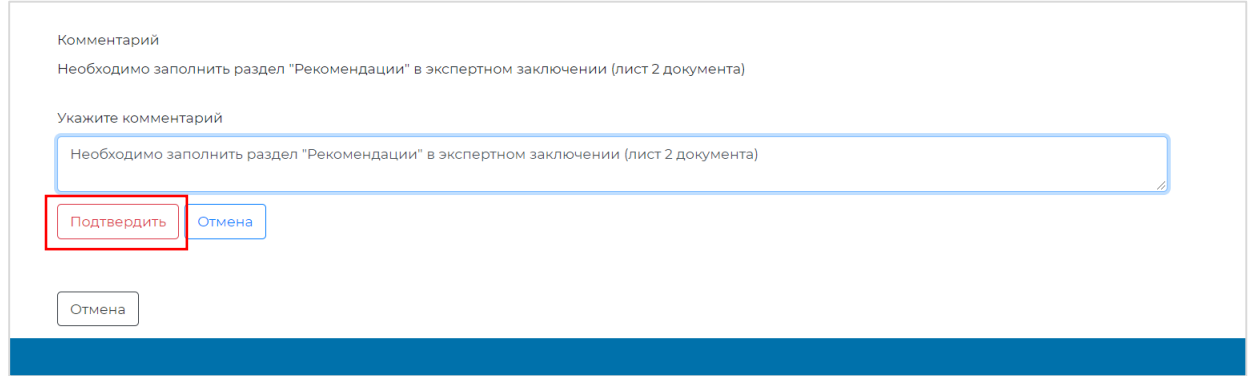

#### Обратите внимание!

После того, как эксперт отработает полученные замечания, заявление получит статус «Согласование экспертного заключения». Председателю экспертной комиссии необходимо будет вновь ознакомиться с экспертным заключением и приложением к нему для дальнейшего утверждения.

7. Для обращения в службу технической поддержки воспользуйтесь кнопкой «Техническая поддержка», расположенной в верхней части окна.

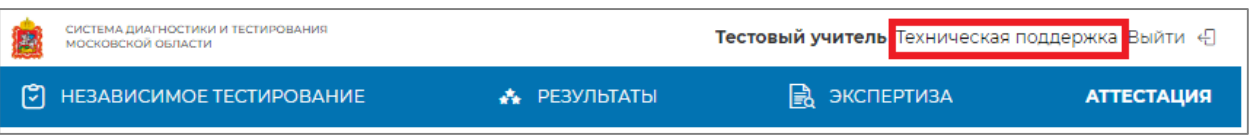

Для формирования запроса рекомендуем указывать следующую информацию:

- 1. ФИО;
- 2. должность;
- 3. место работы;
- 4. логин учетной записи;
- 5. описание проблемы;
- 6. скриншот.

Также Вы можете обратиться в службу технической поддержки по телефону: **[+7 \(495\) 260-18-26](tel:7(495)260-18-26)**